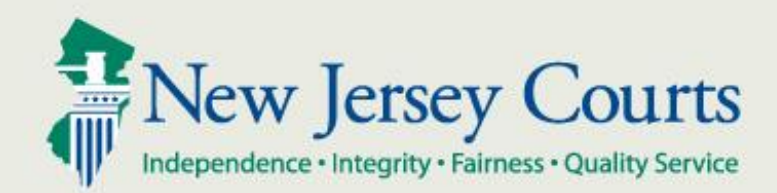

# NJ Judiciary eCourts Criminal eFiling and Case Jacket Overview

New Jersey Administrative Office of the Courts

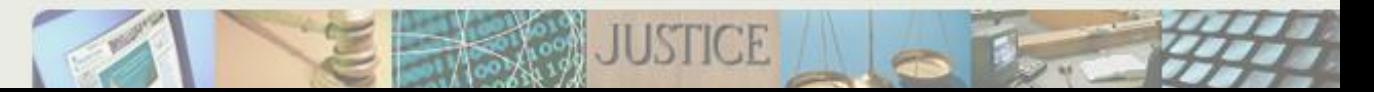

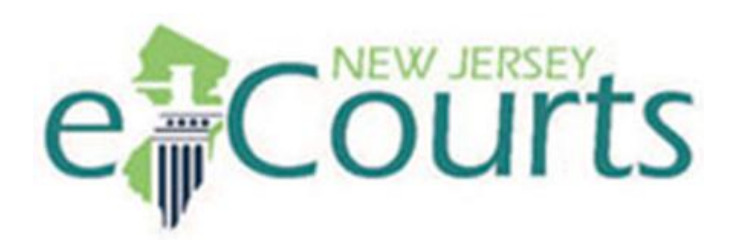

A web-based application that allows for electronic filing of documents to the courts; the electronic case file; and case processing by court staff and chambers staff.

- Provides a consistent "look and feel" across all docket types.
- Provides a simple web front-end to the case management systems.
- Provides a transparent and accessible application.

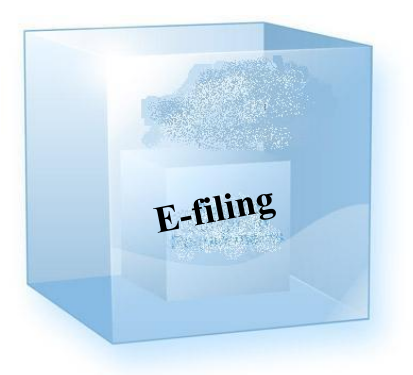

#### **Benefits**:

- Allows customers to submit filings at their convenience
- Customer savings on paper delivery and storage
- Automated document tracking
- Standardization of forms and processing consistency
- Staff resource savings
- Transparency of operation

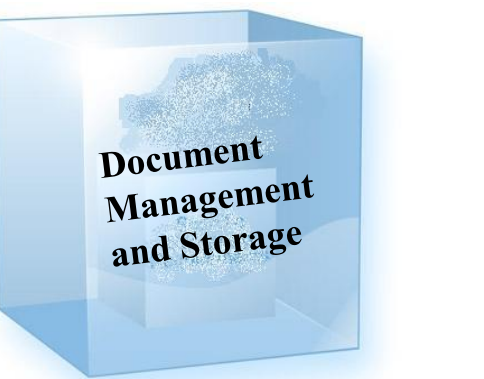

#### **Benefits**:

- Staff resource savings: eliminating tasks related to moving paper
	- Retrieving, sorting, opening and delivering mail
	- Filing and retrieving documents from case jackets
	- Purging and archiving closed cases
- Cost savings: eliminating paper file storage
- Transparency of operation

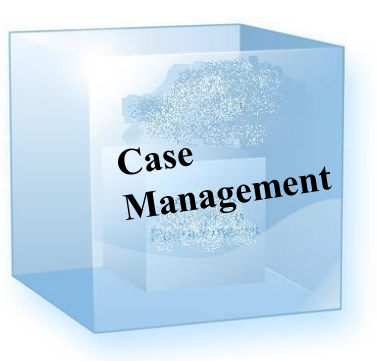

#### **Benefits**:

- Efficient management and disposal of cases
- Consistent court dockets
- Report production capabilities
- Consistent workflow statewide
- Eliminates clerical errors
- Reduction or elimination of data entry tasks

# Filing through eCourts

Steps to File a Document in eCourts (after initial Registration):

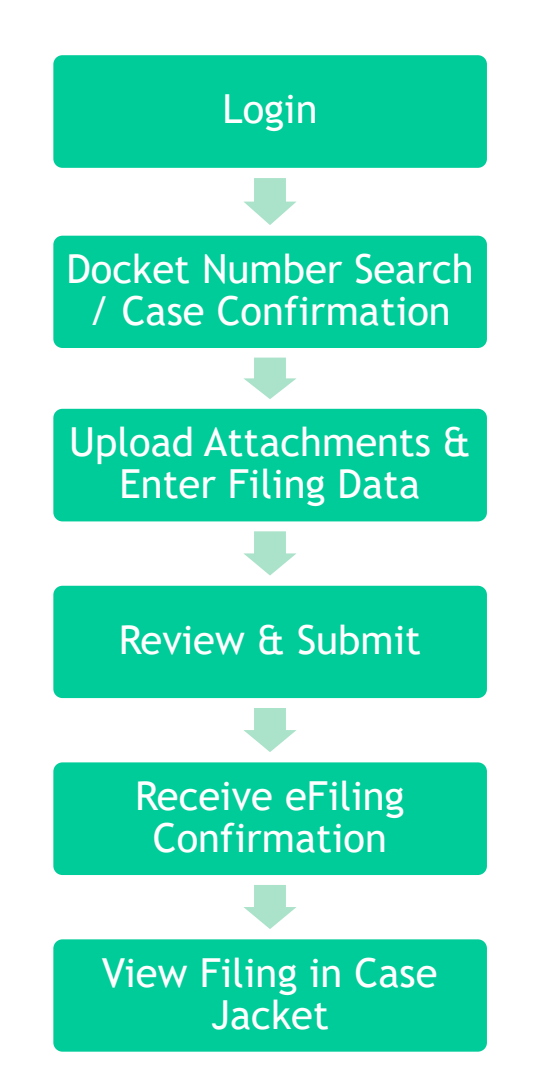

#### Filing Walkthrough - Registration

You need to complete the initial registration process by reading the participation agreement and completing the certifications. This is the first step before accessing eCourts.

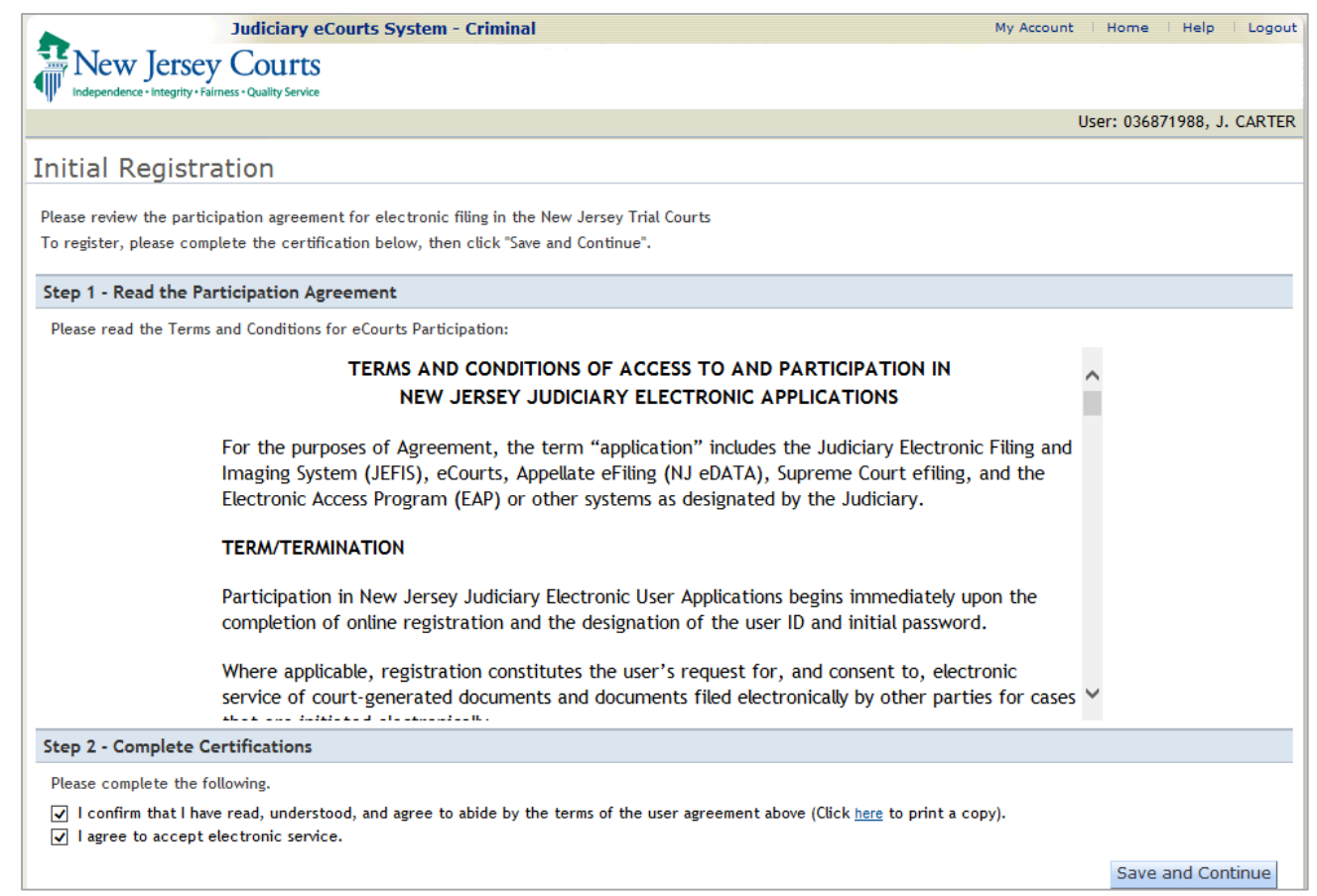

#### Filing Walkthrough - Verify Firm Information and Email Address

Upon each login to eCourts, you must verify your firm information and email address. At least one email address is required.

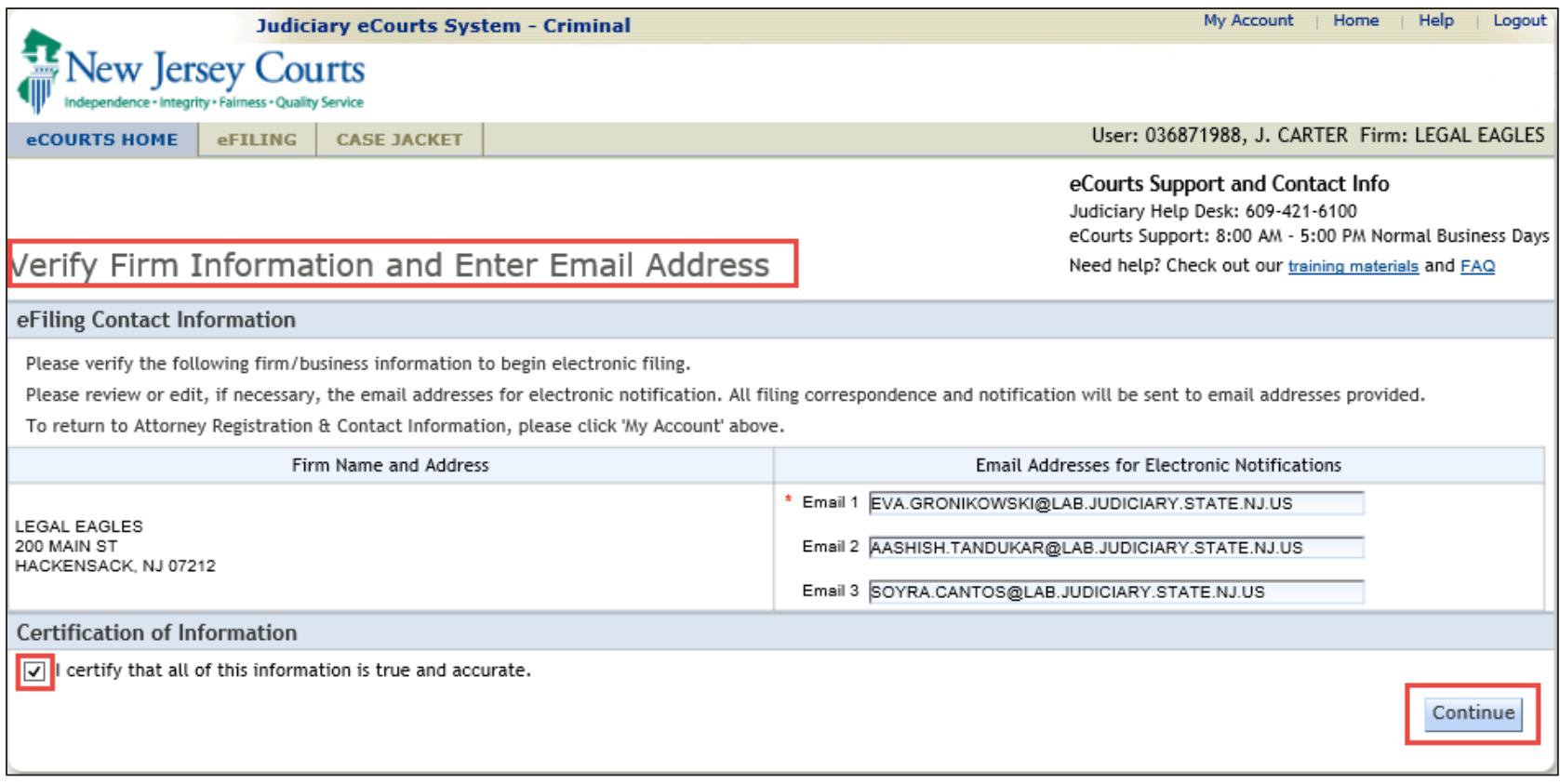

## eCourts Home Page

#### From the eCourts Home Page, you will be able to efile or view a Case Jacket.

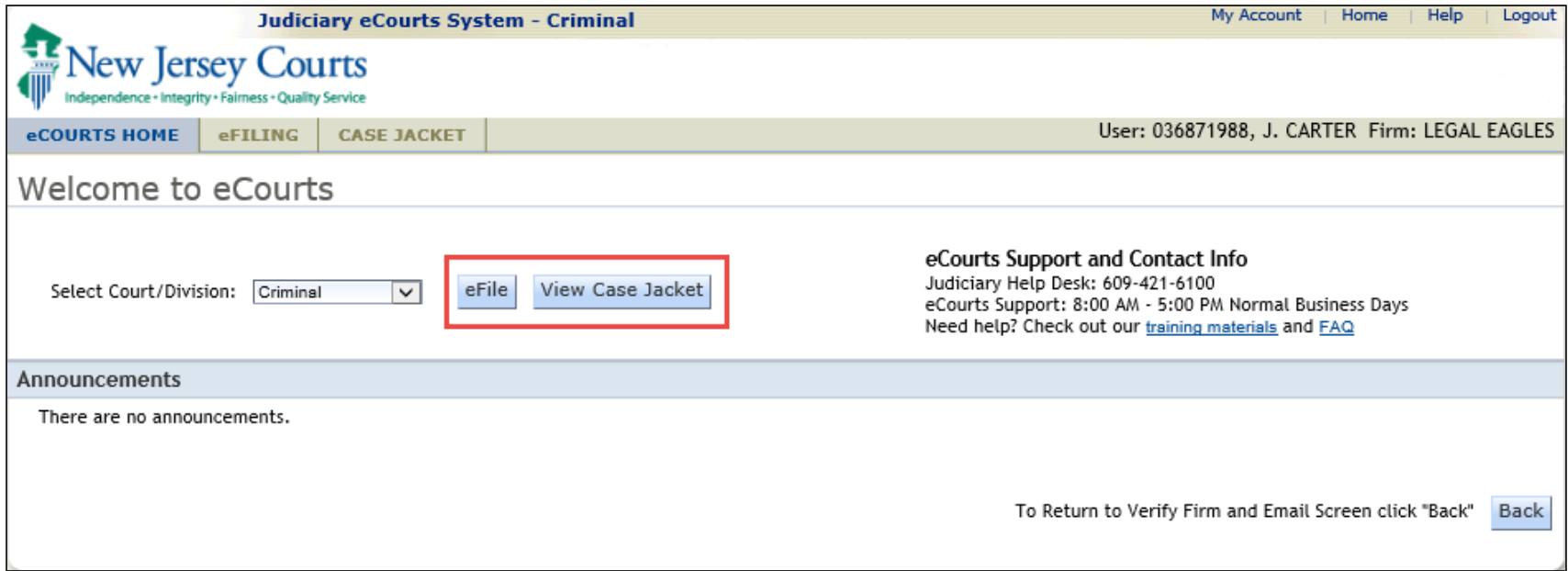

## Filing Walkthrough - Case Search

#### To begin, you may use any one of the search criteria to search for a case.

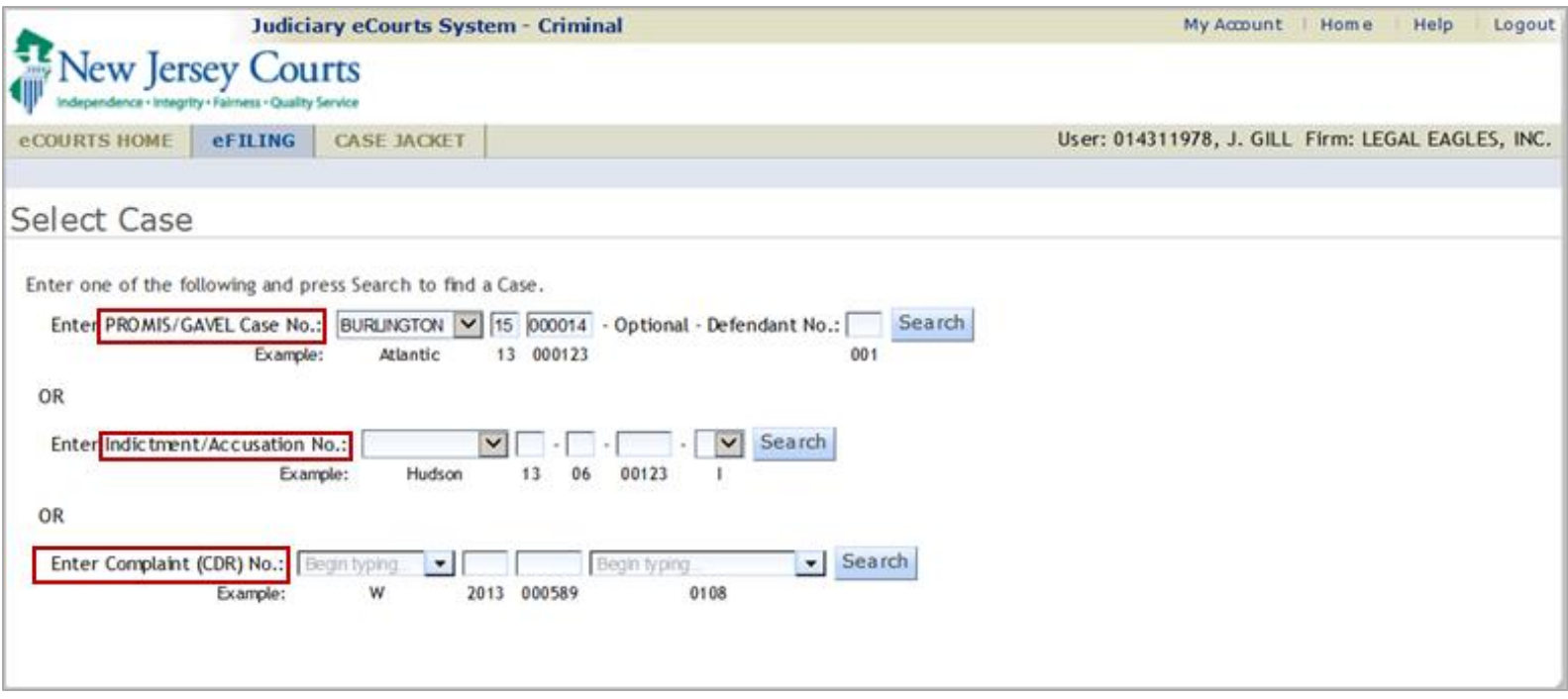

## Filing Walkthrough - Confirm Case

#### Confirm the correct case.

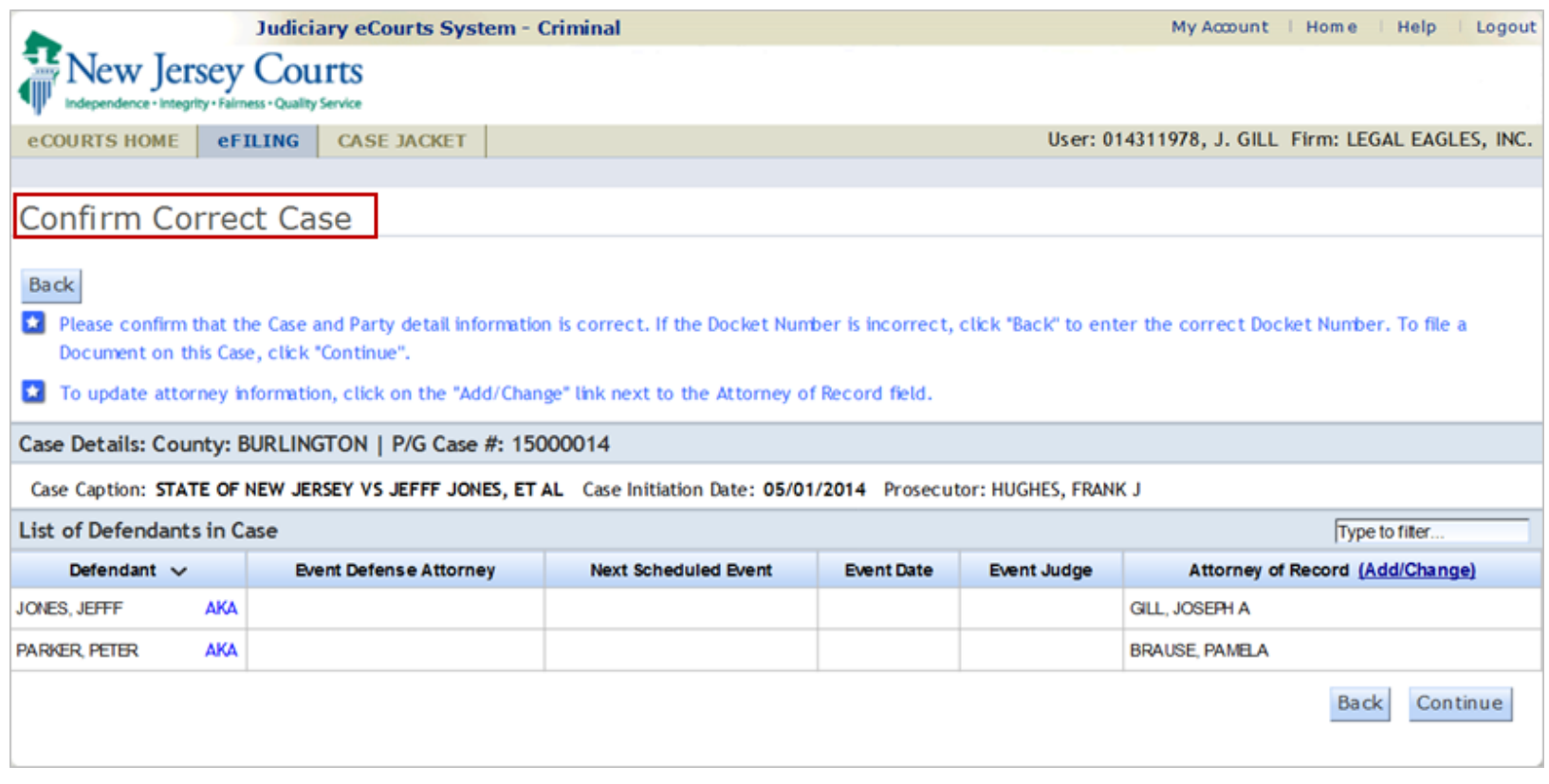

# Filing Walkthrough - Select Filing Type

The 'Enter Filing Details' page prompts you to:

• Select the Filing Type

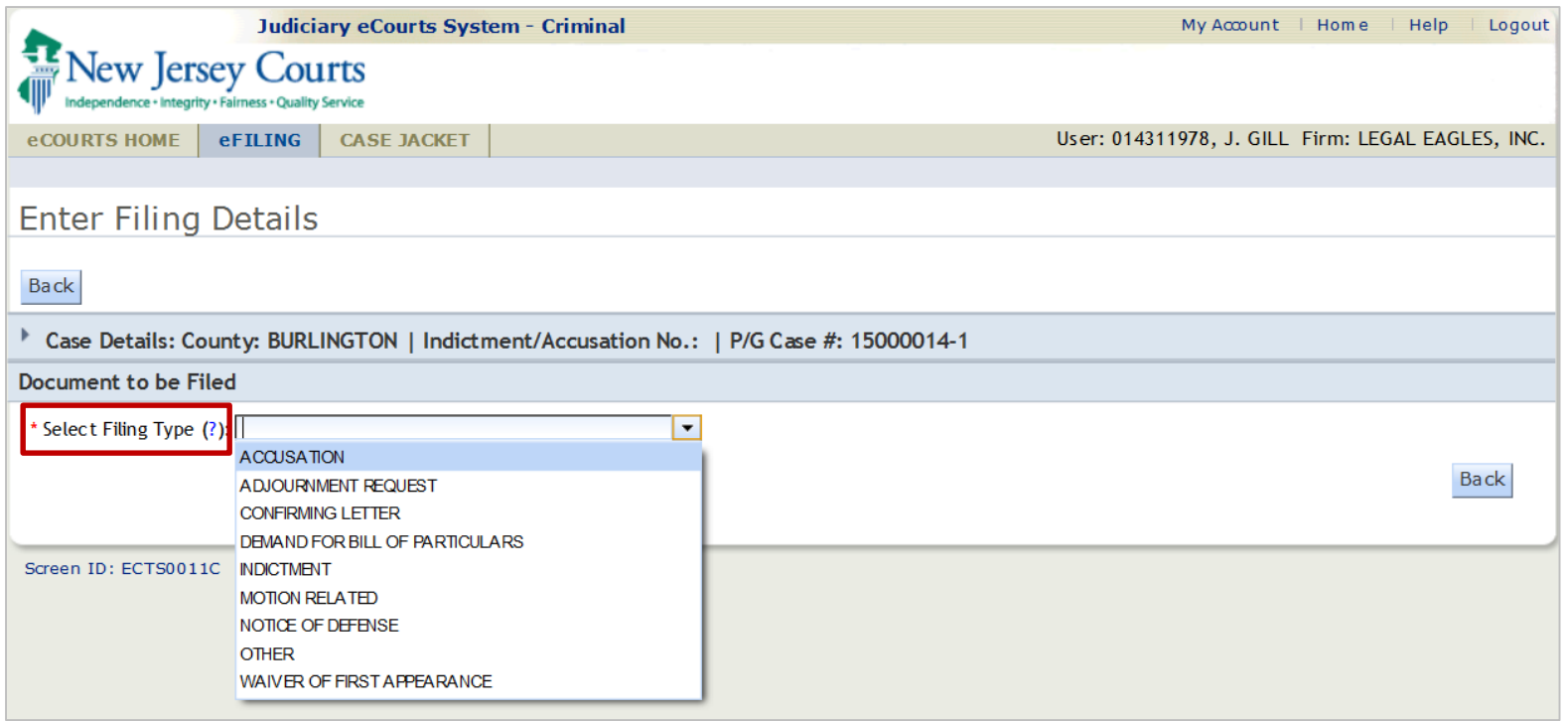

# Filing Walkthrough - Select Filing Description

#### If Motion Related is selected, then select the Filing Description

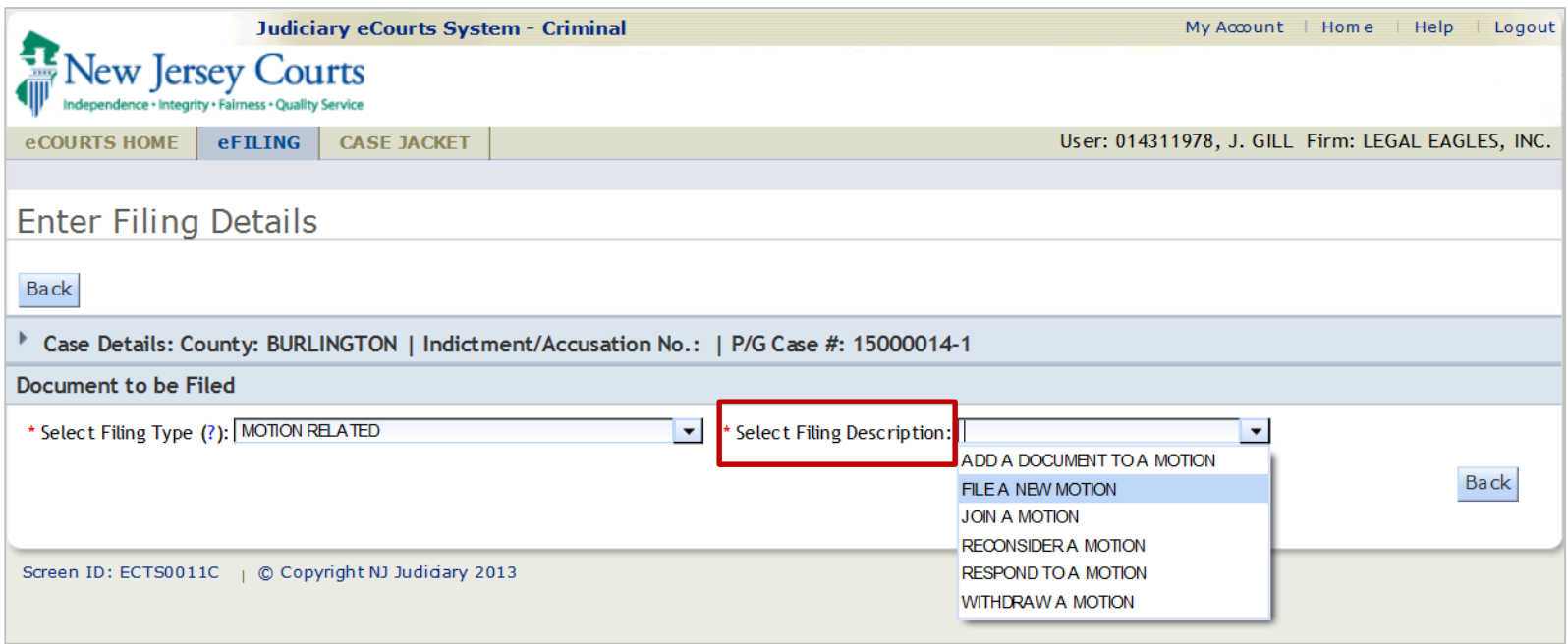

# Filing Walkthrough - Select Motion Type

• Enter 'Select MOTION Type' if the filing is 'Motion Related'.

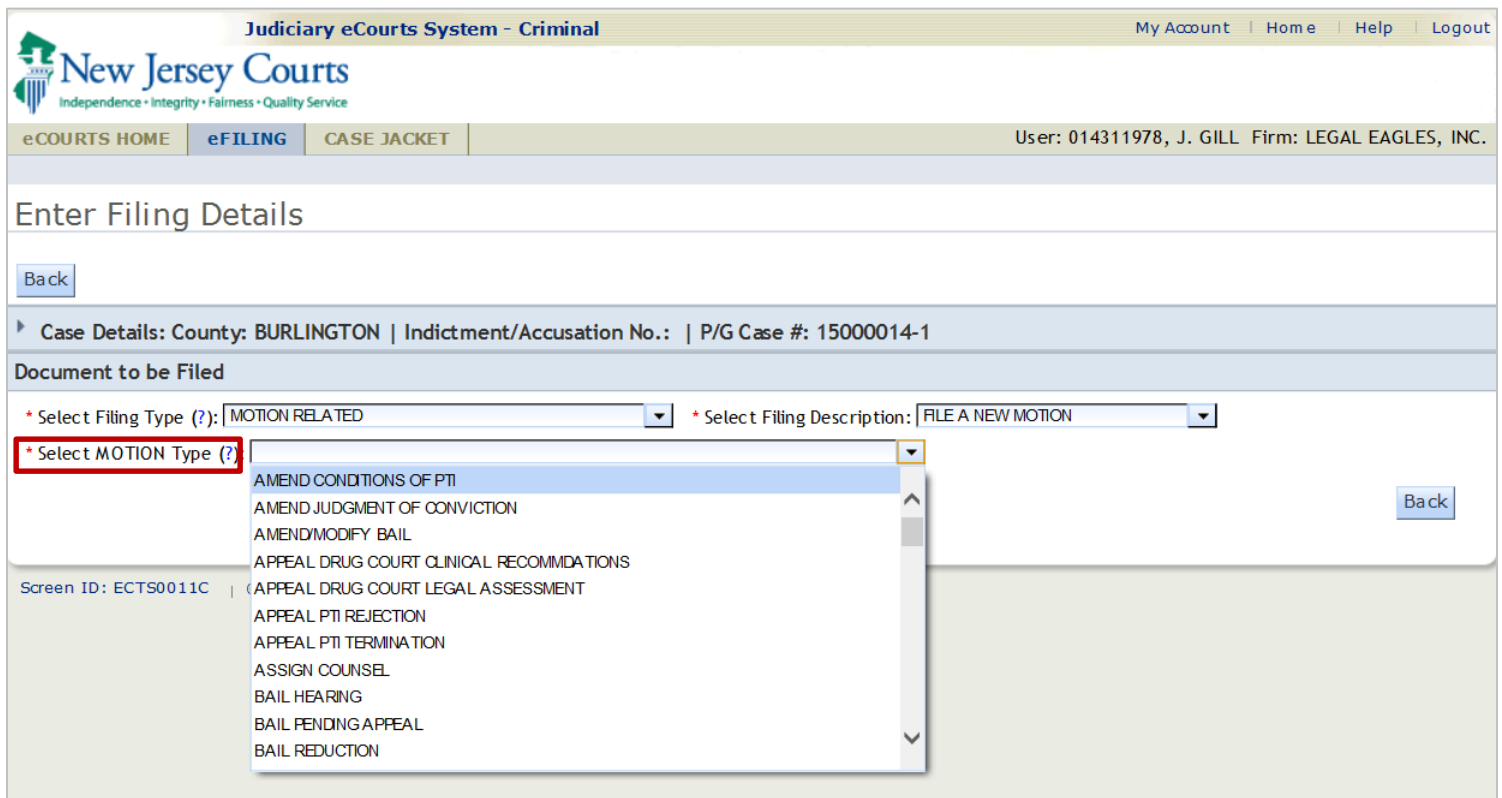

# Filing Walkthrough - Select Filing Role and Defendant

#### Select the Role, Defendant(s), other cases (if applicable), and continue.

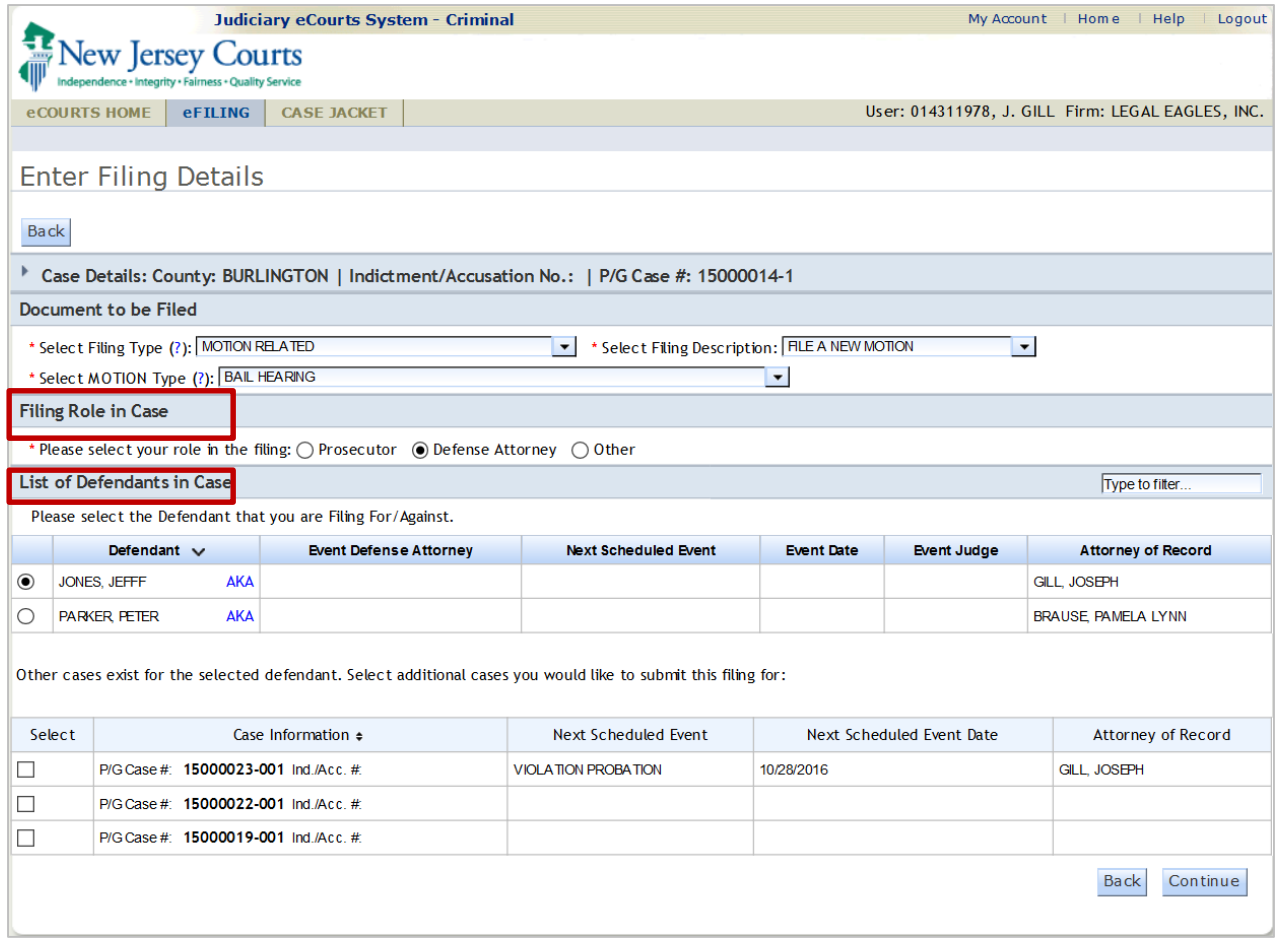

#### Filing Walkthrough - Select Additional Cases to Submit Filing for

After the defendant is selected, eCourts displays the defendant's other cases which may be selected for inclusion in the filing.

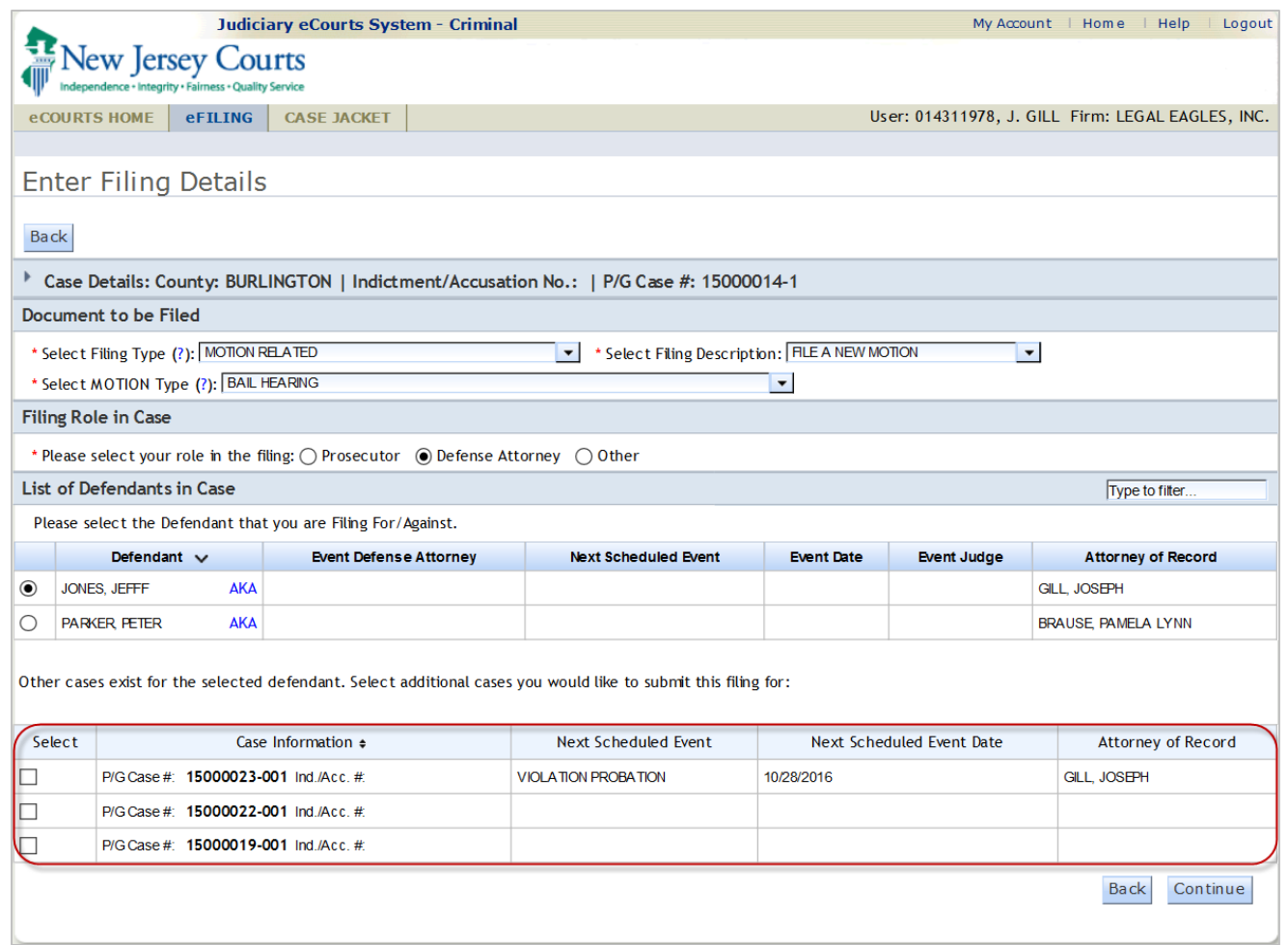

#### Filing Walkthrough – Certify Compliance with Rule 1:38-7

At this stage, you will upload the documents that you want filed.

You must first certify that all 'confidential information' is redacted from the documents you are uploading.

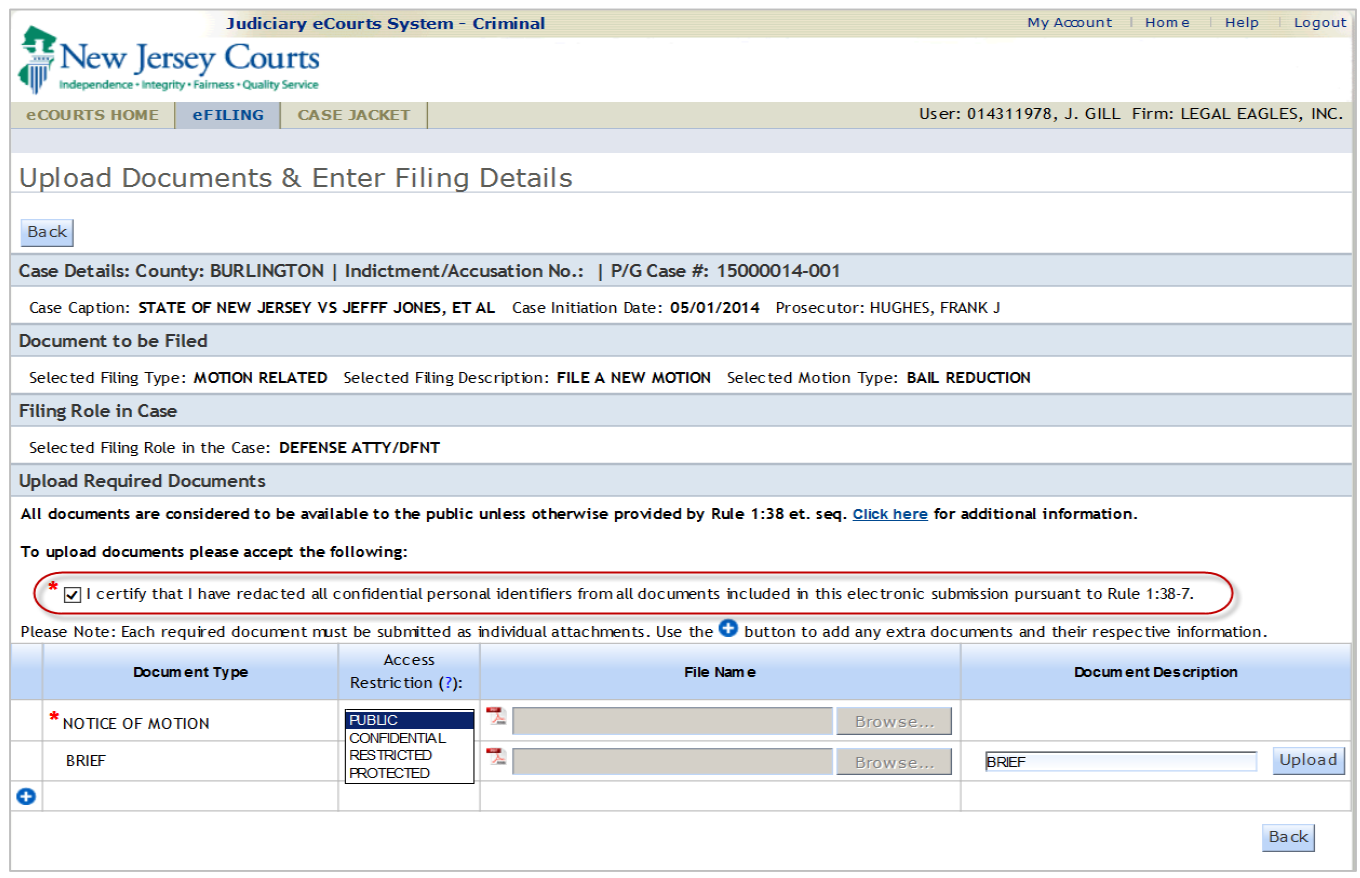

#### Filing Walkthrough - Upload and Restrict Access to Documents

#### You may change a Public document to one of the following Access Restrictions:

- Confidential: Viewable by all case attorneys and the Court
- Restricted: Viewable by the defendant's defense attorney, case prosecutor and the Court
- Protected: Viewable by only the filer and the Court

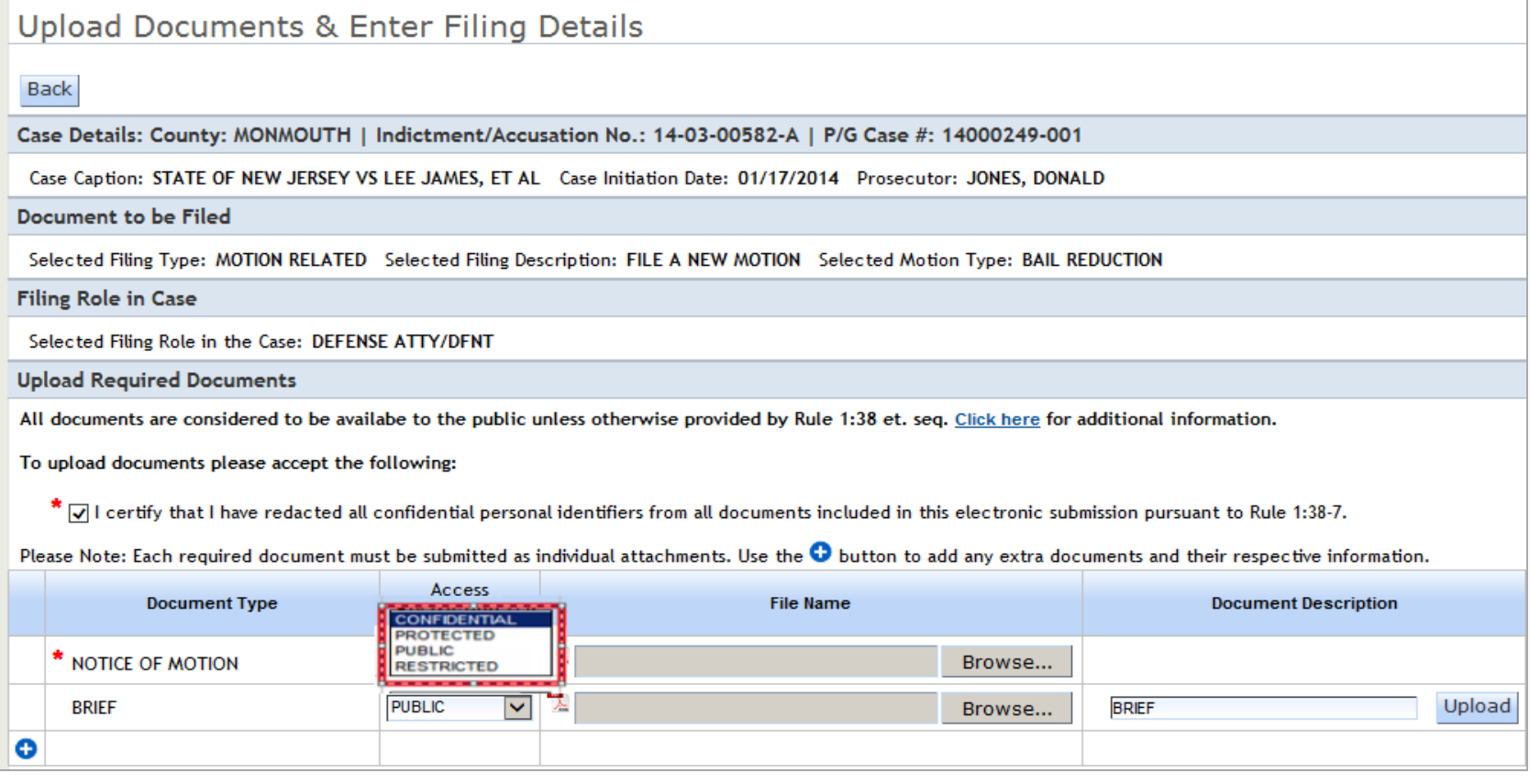

#### Filing Walkthrough - Upload and Restrict Access to Documents

#### Hovering over the question mark (?) in the Access Restriction column header will provide a pop-up explaining the available access restriction levels.

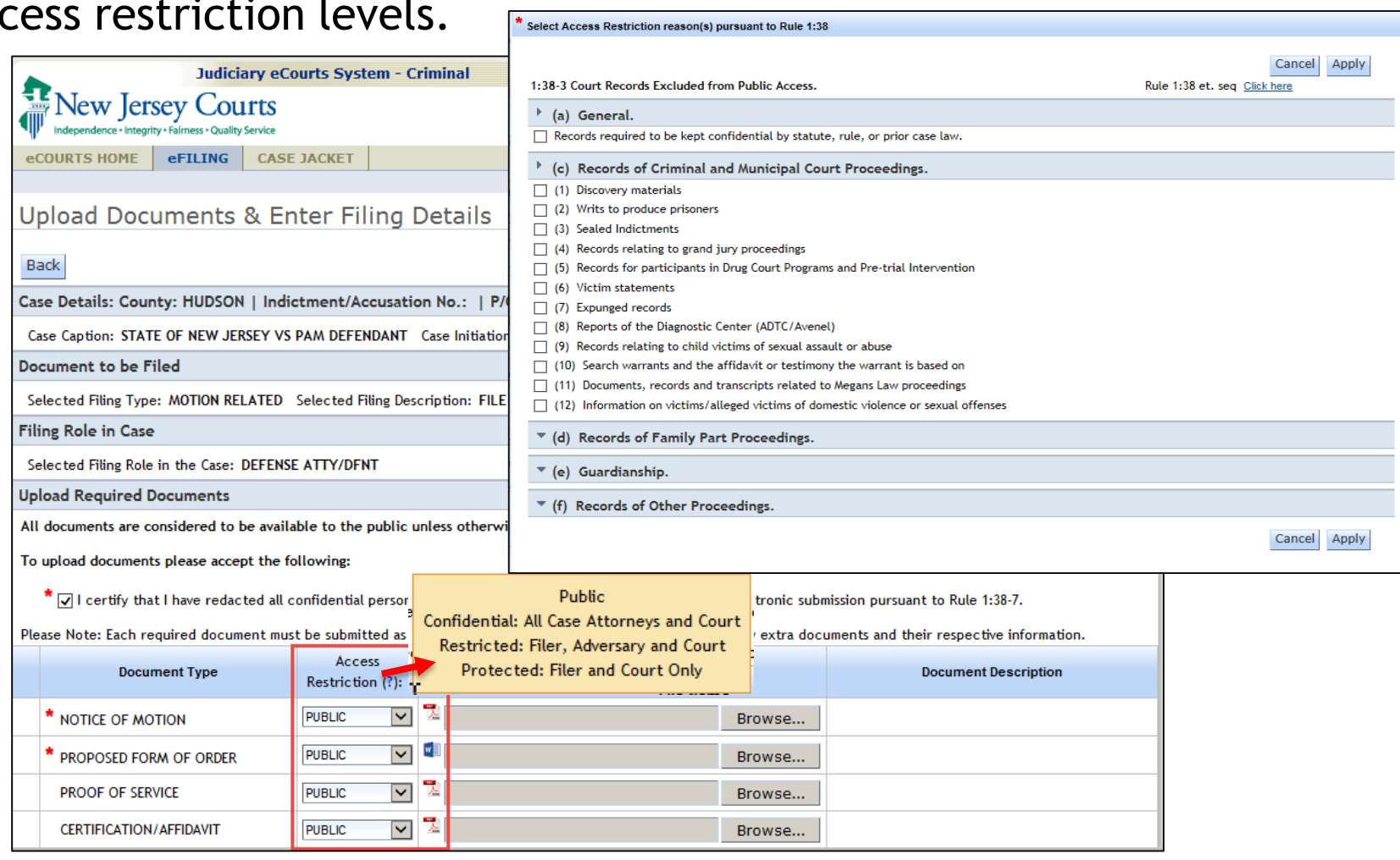

# Filing Walkthrough - Document Access Restrictions

Once the Access restriction level is selected, a pop up box is displayed.

- Select the applicable section(s) of Rule 1:38, by using the checkboxes, to indicate the specific reason(s) the document is not Public.
- You may expand or collapse using the arrow icons in the blue section header.
- Cancel and Apply buttons can be found at the top and bottom of the screen.

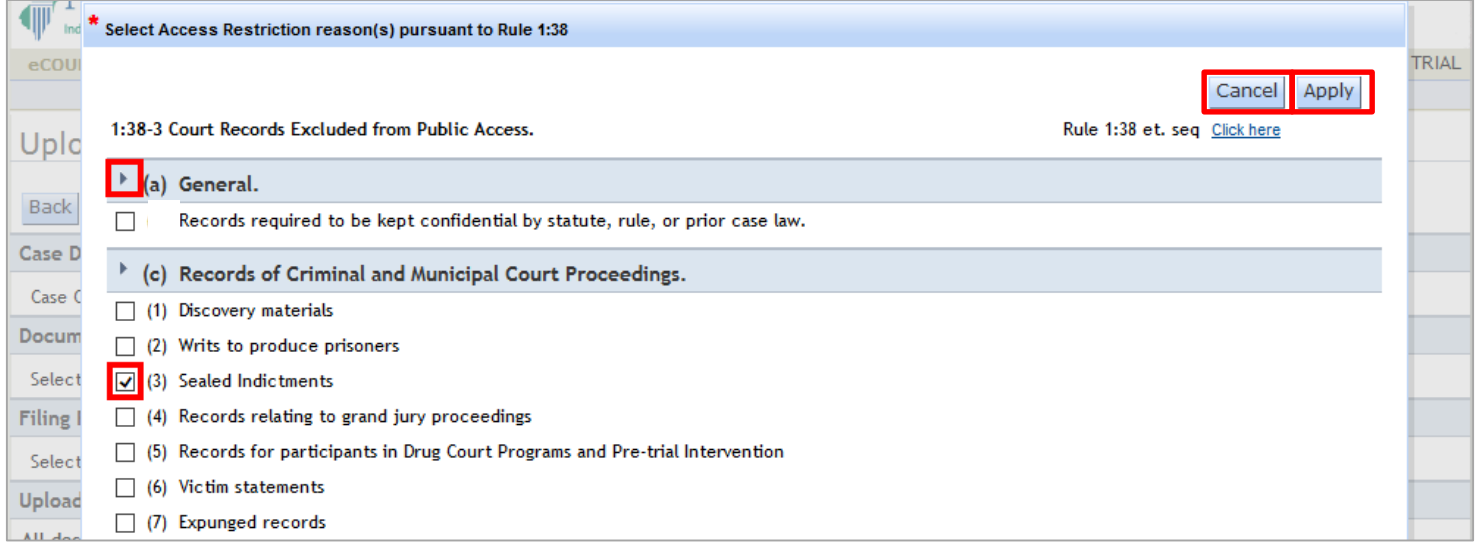

## Filing Walkthrough – Upload Attachments

#### Select the Browse button to attach a document.

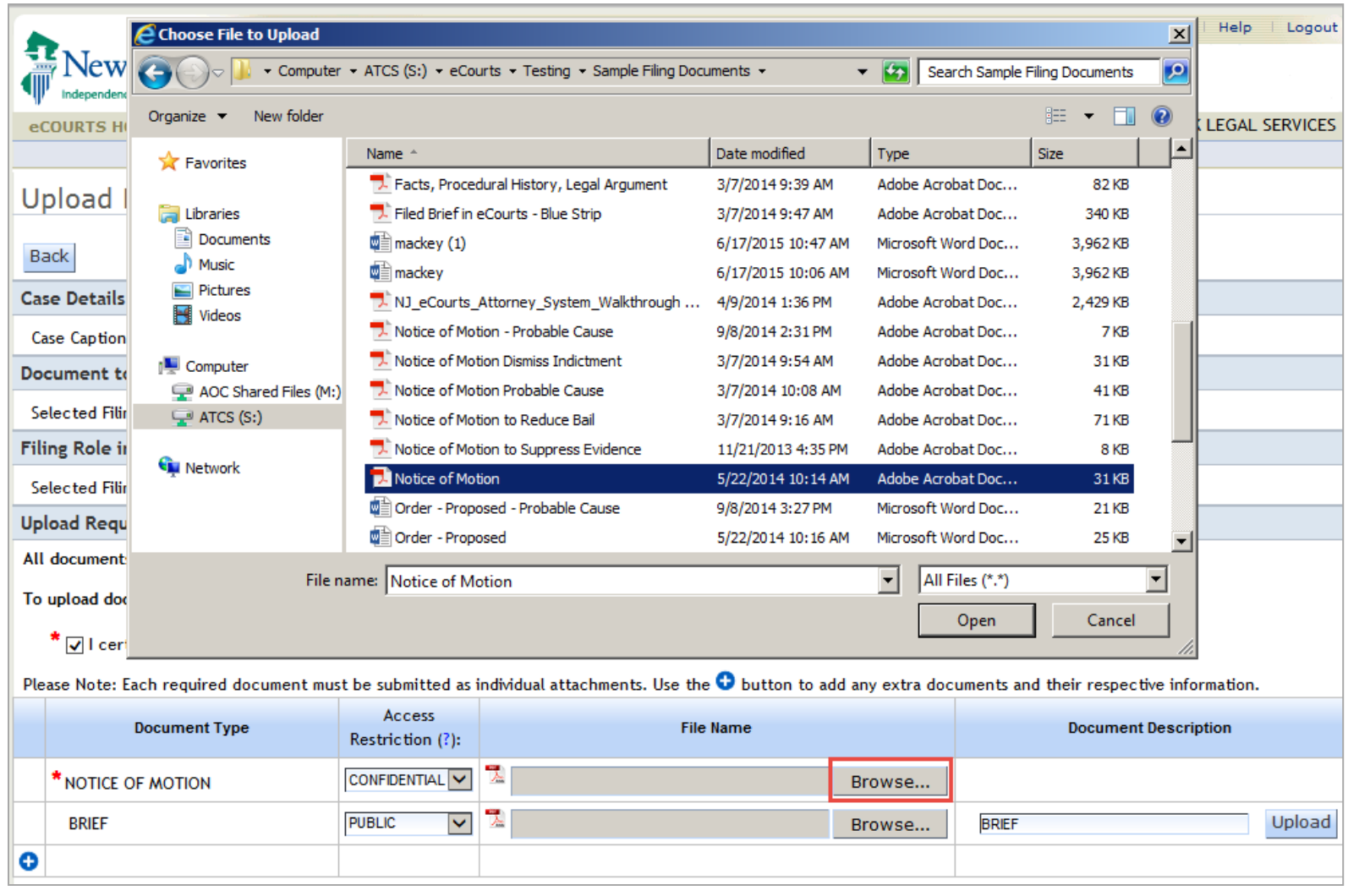

### Filing Walkthrough – Upload Attachments

#### Attach all the required and optional documents you need to file.

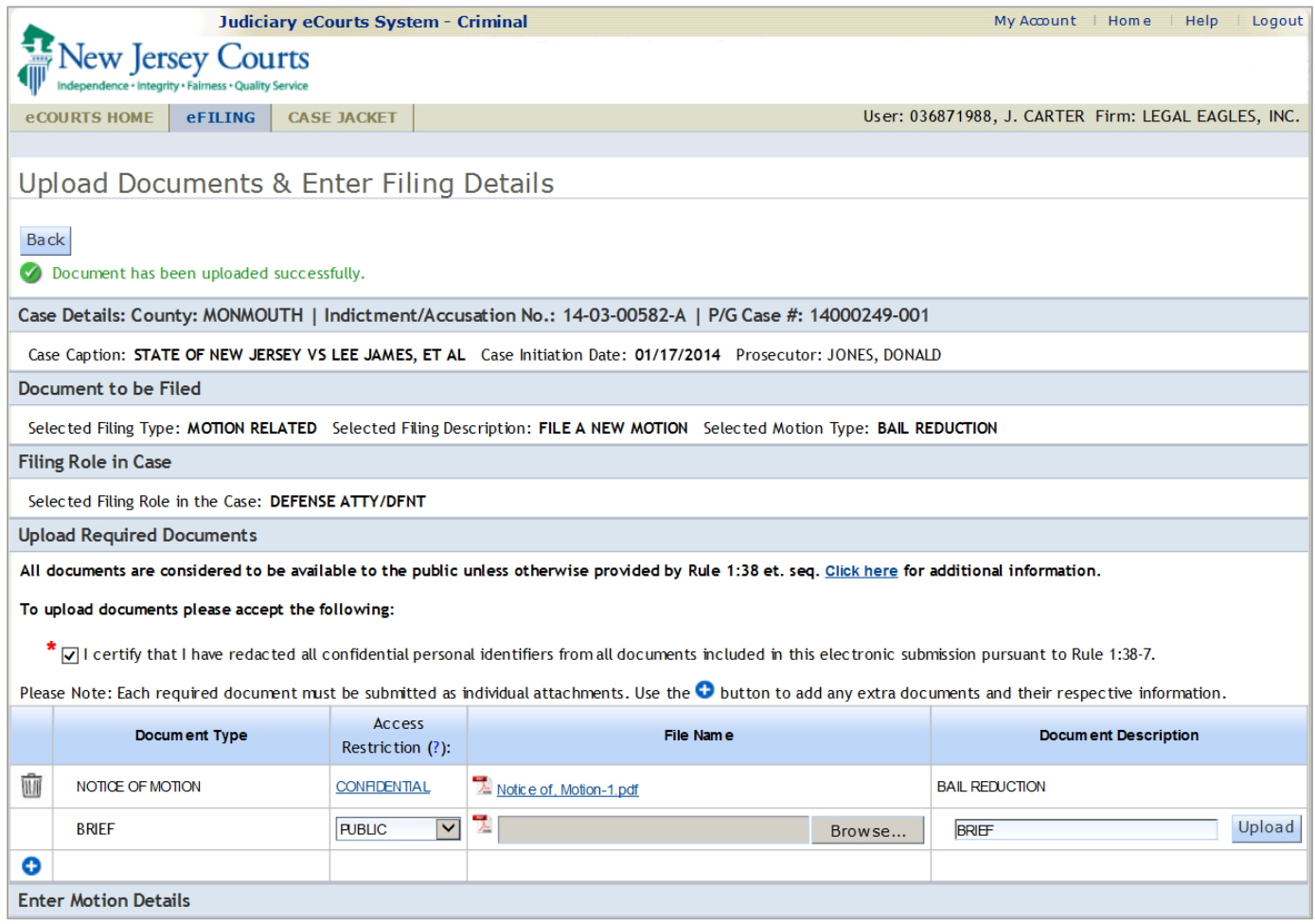

## Filing Walkthrough - Enter Motion Details

After uploading the document, scroll to the 'Enter Motion Details' section located under the Upload Required Documents section.

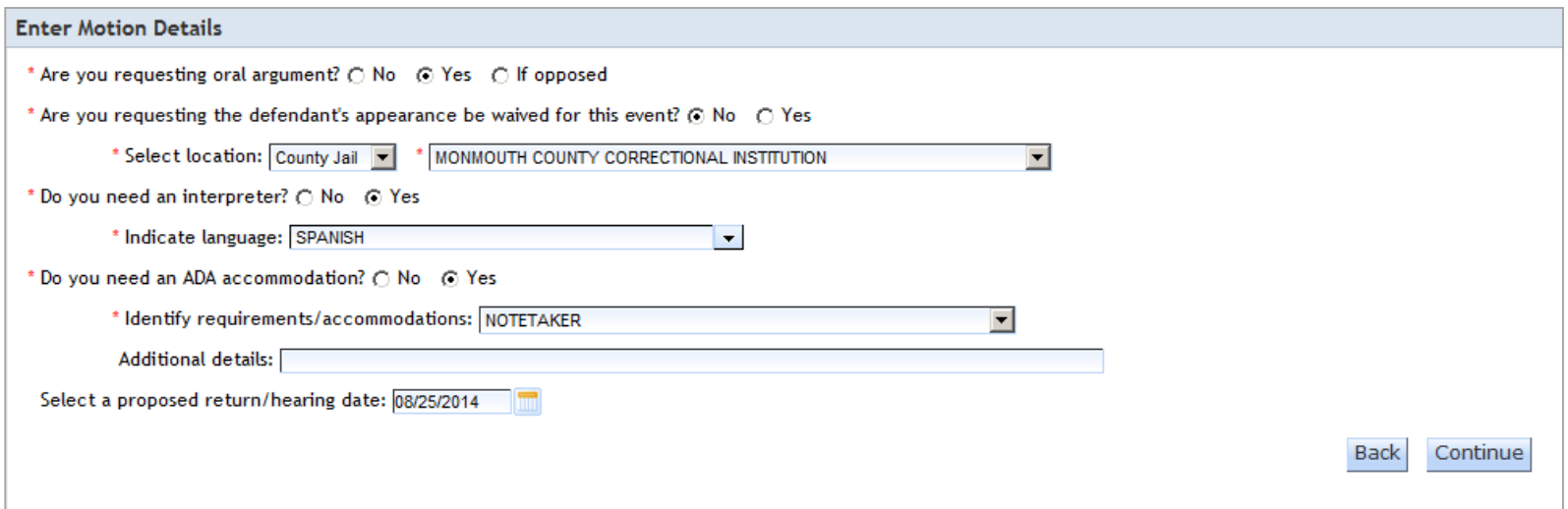

# Filing Walkthrough - Review and Submit Filing

#### Review your filing before you finally submit.

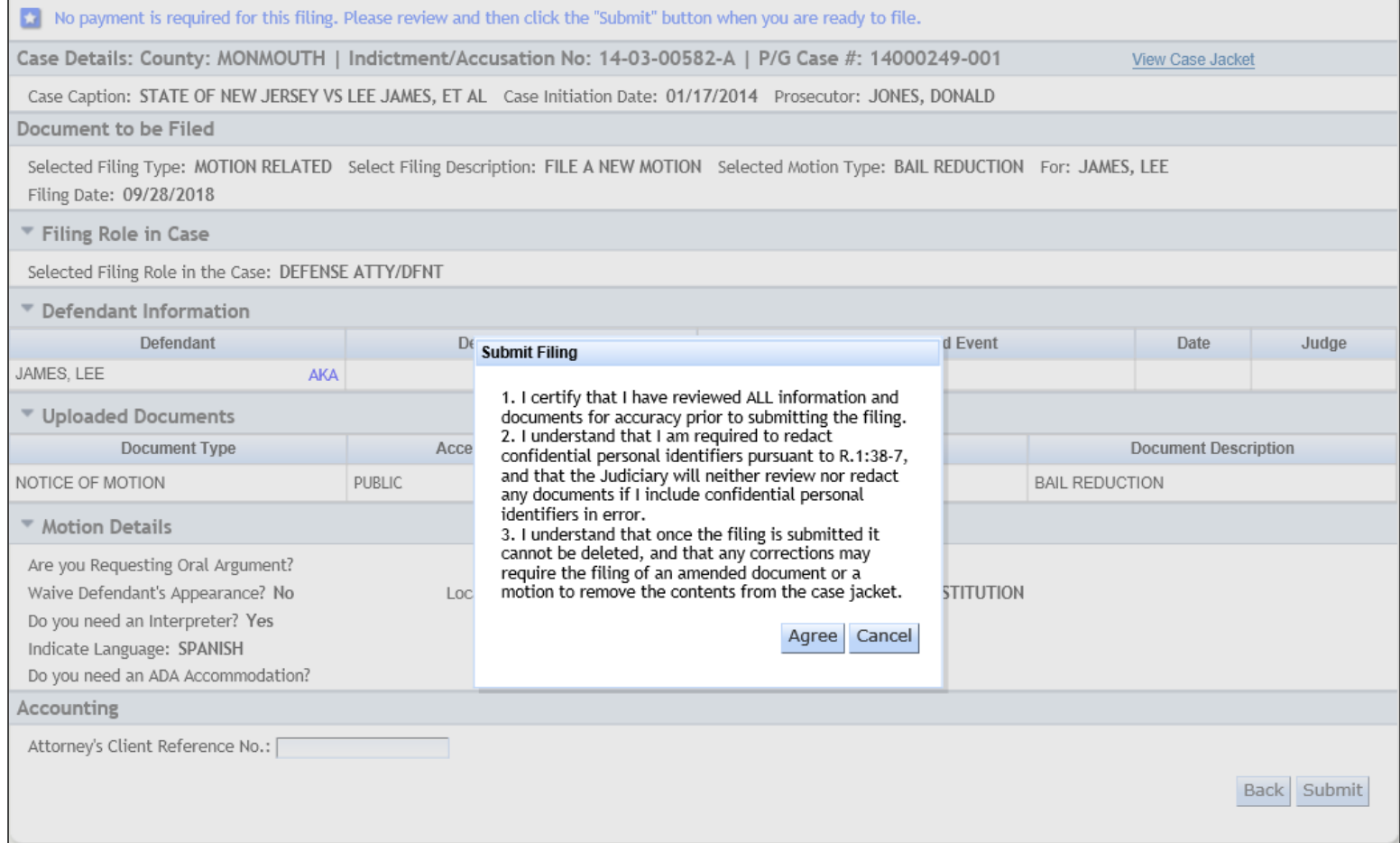

# Filing Walkthrough – Filing Confirmation

When filing the same document for multiple cases, all documents filed will display in the Case Jacket of each selected case and all future notifications, schedules and orders will be sent for each case individually.

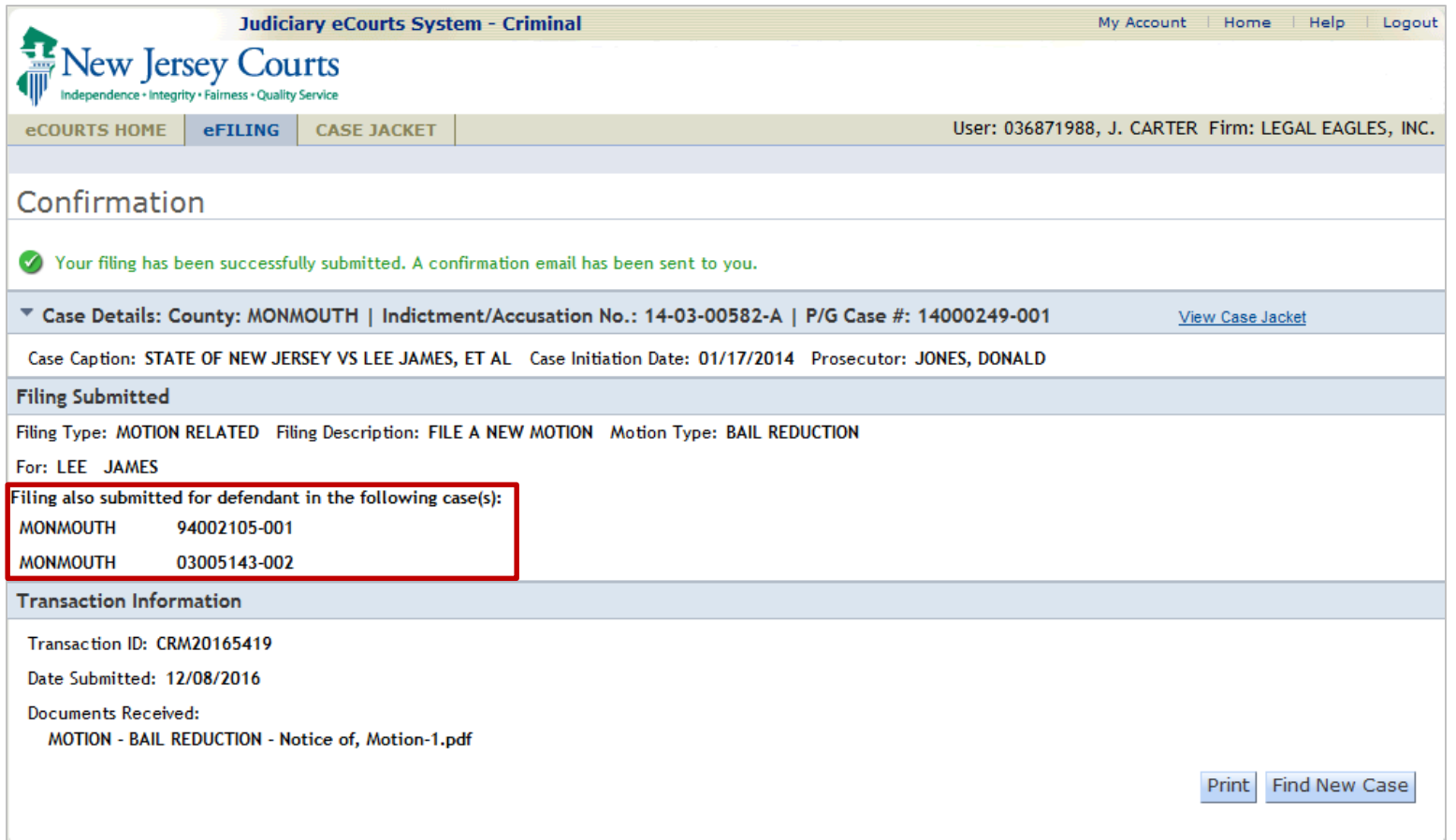

## Filing Walkthrough - Notification Email

#### Notifications are emailed to the case attorneys

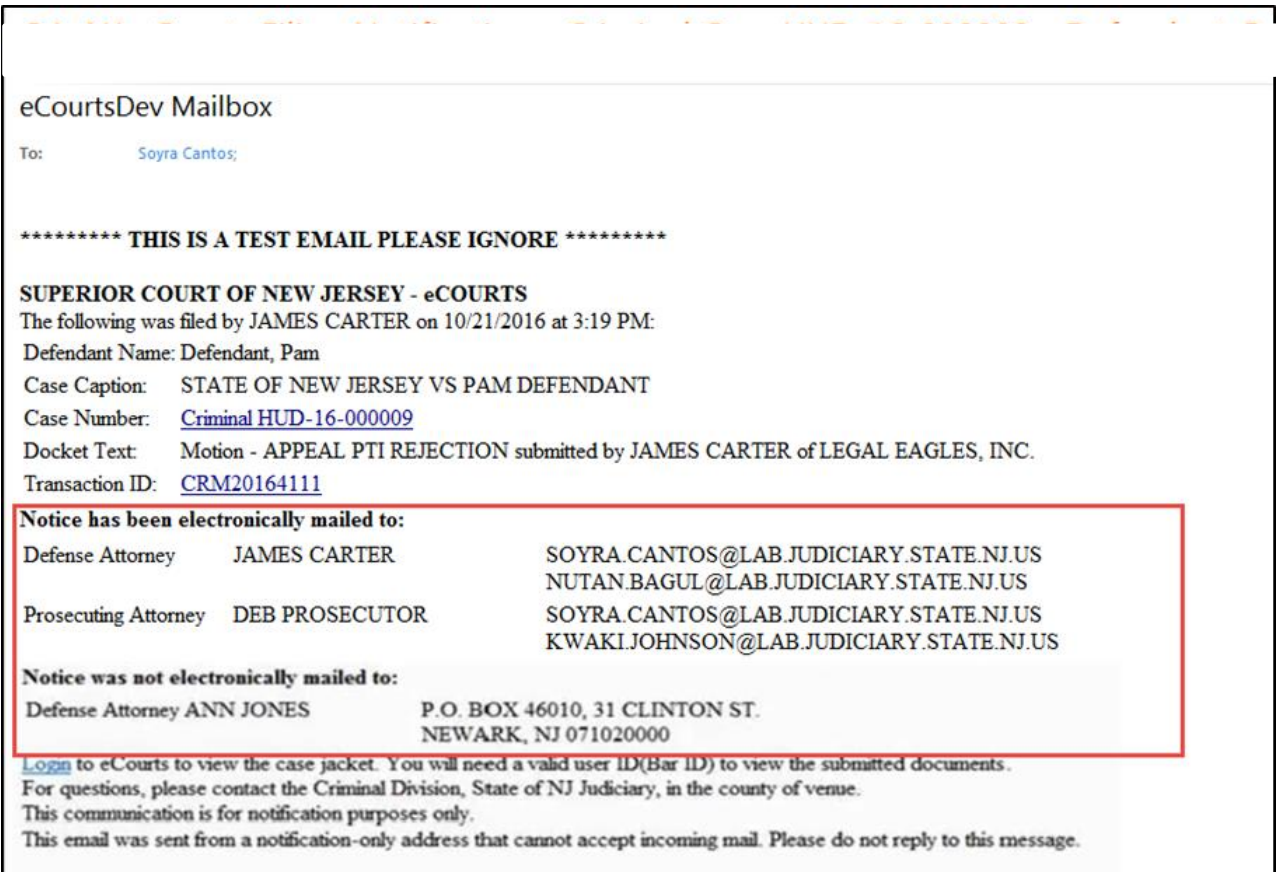

### Case Jacket Overview

# How to access the Case Jacket:

• Select Case Jacket tab

or

• Select the View Case Jacket button on the Home screen

or

• Click the link in the notification email.

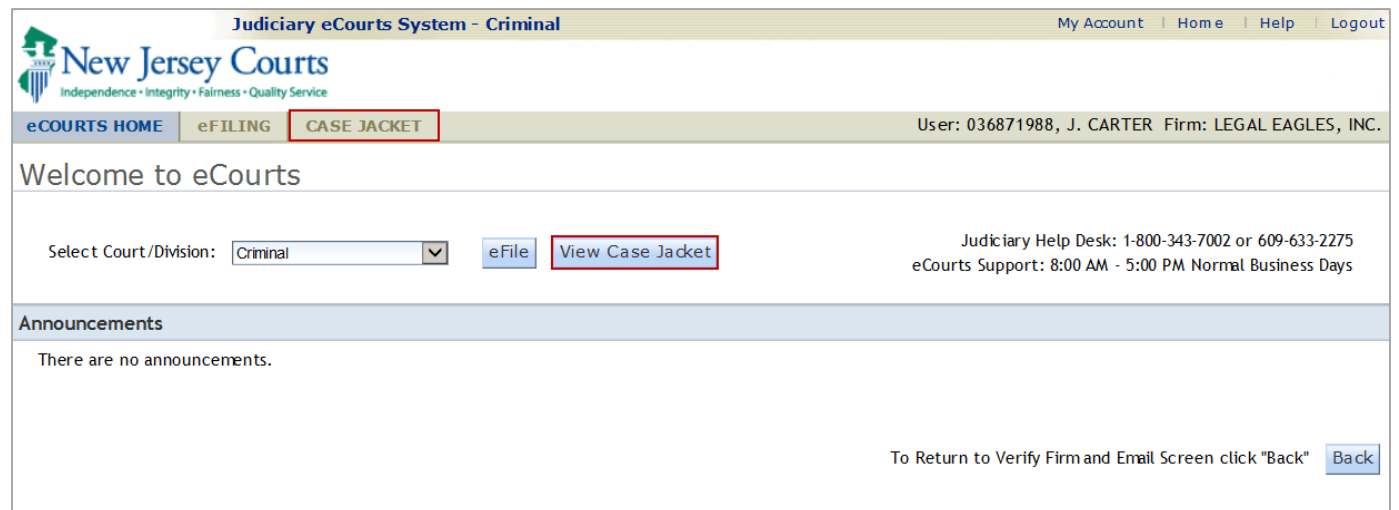

### Case Jacket Overview - Case Jacket Search

Enter one of the search criteria on the Case Jacket screen and click the Search button.

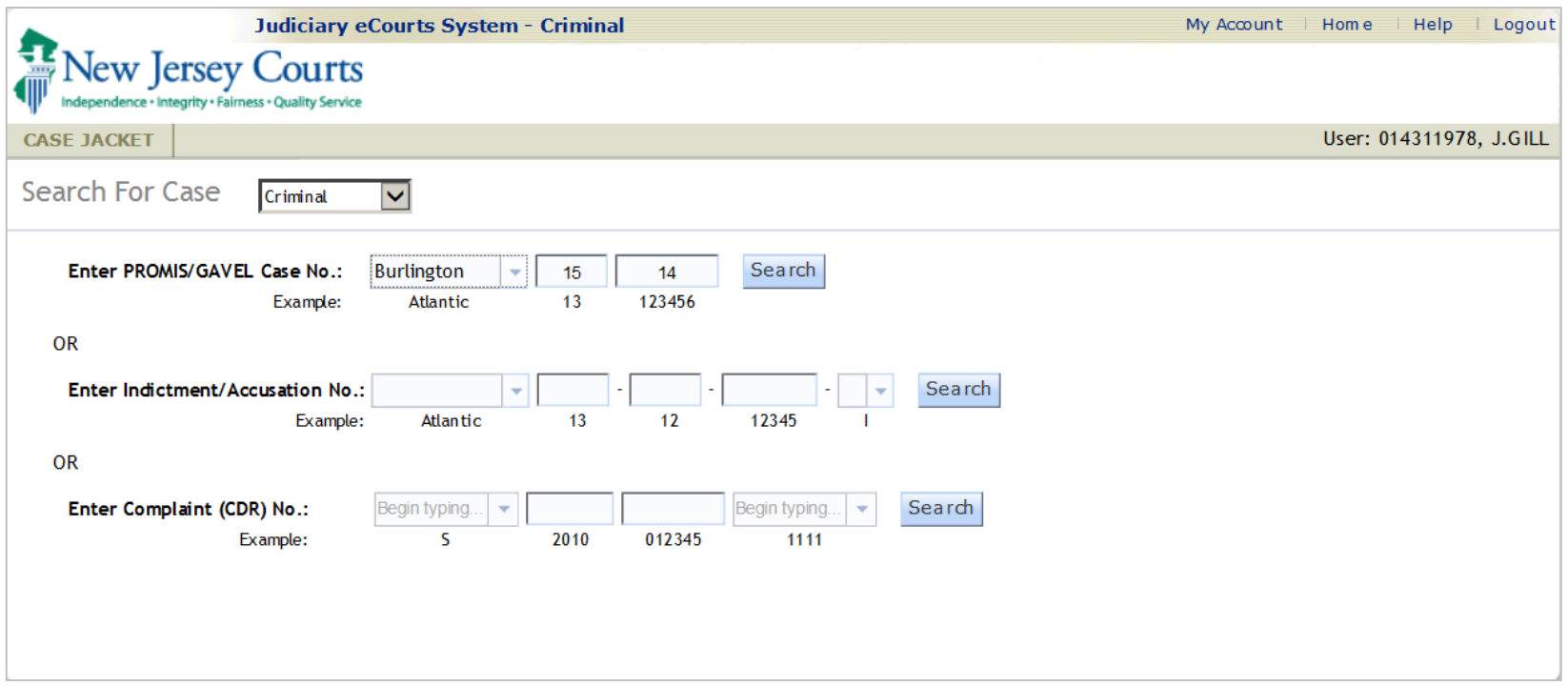

# Case Jacket Overview – Case Detail and Case Actions

#### Successfully searching a case will bring you to the main Case Jacket screen.

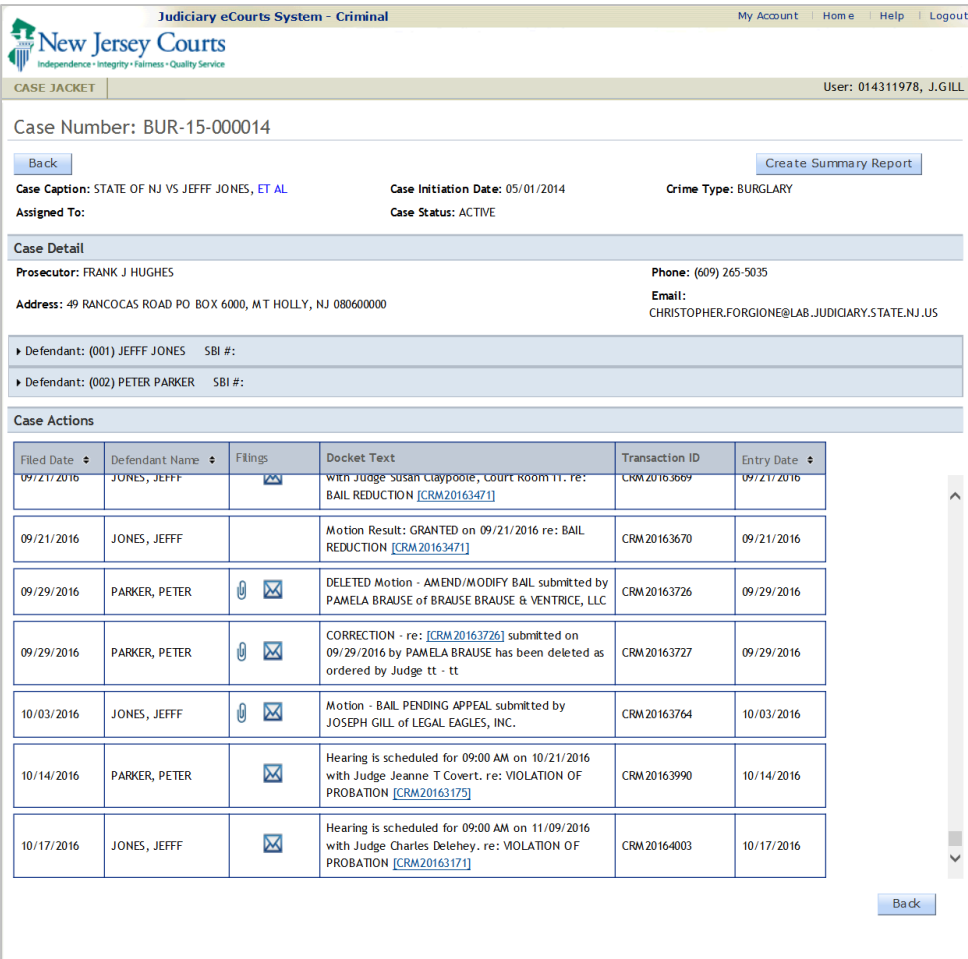

## Case Jacket Overview – Defendant Information

You may expand the Defendant twisty to view all the details relating to the defendant.

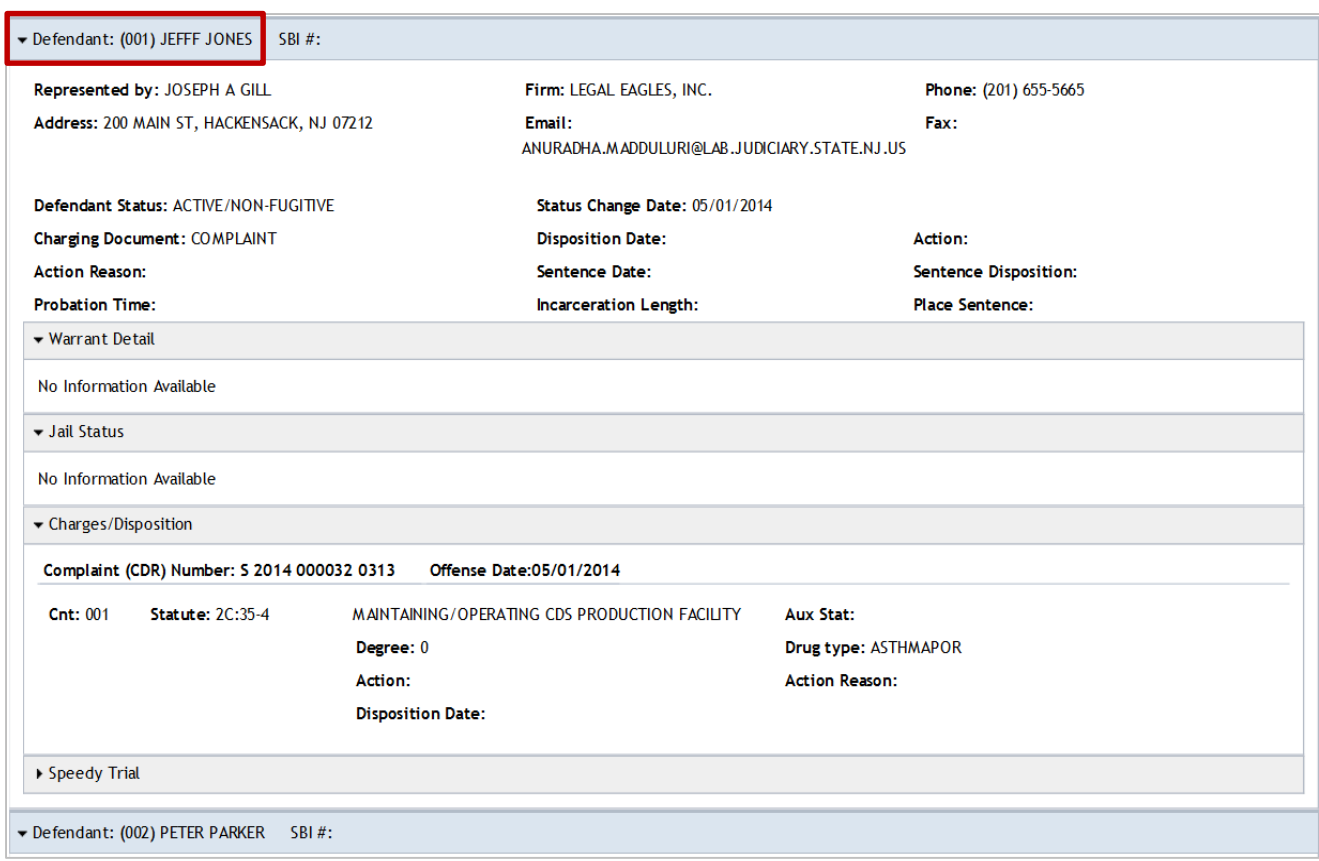

#### Case Jacket Overview – List of Documents attached to Filing

When an access restriction level is selected during filing, the access restriction is indicated in the Case Jacket document list.

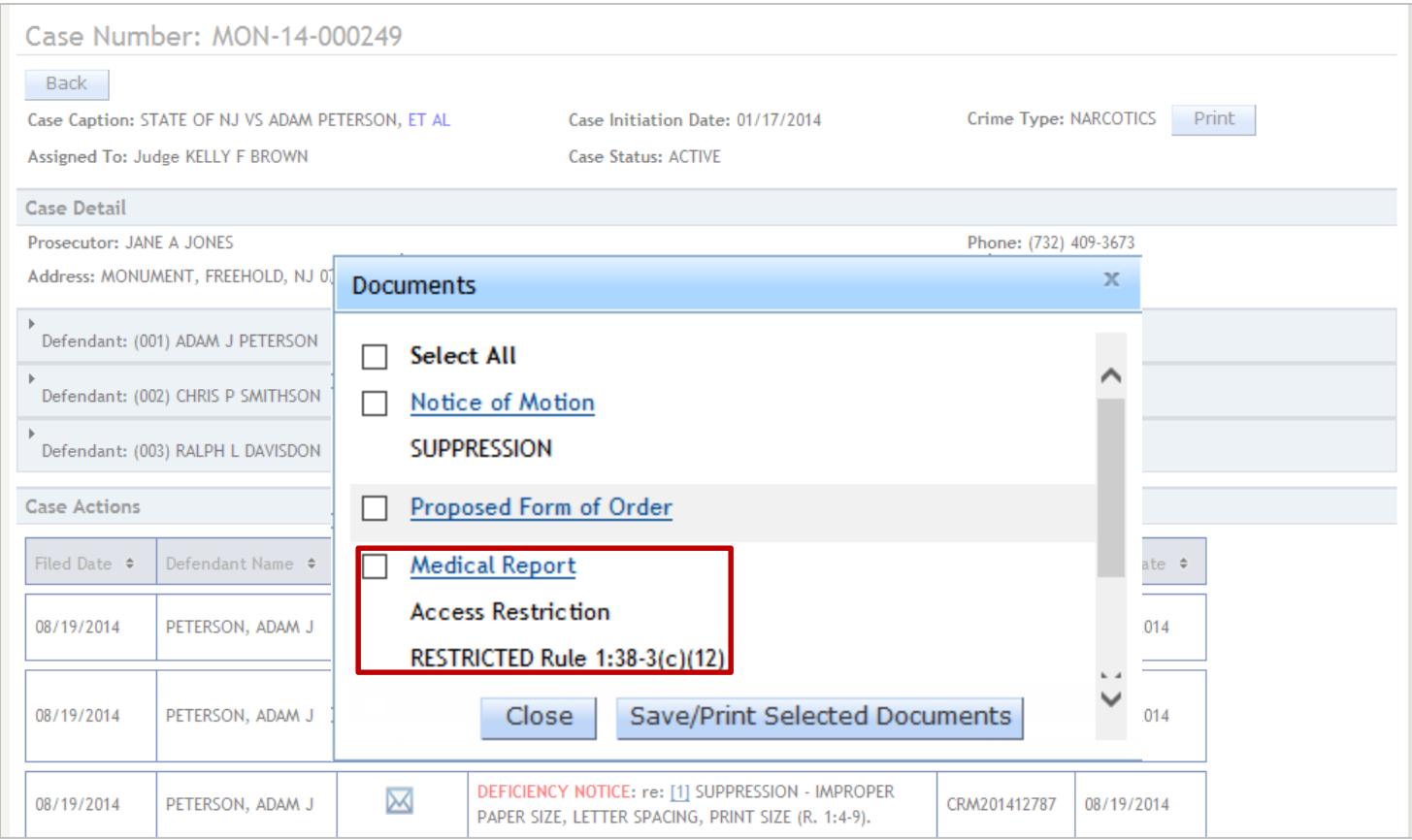

# Case Jacket Overview– Document with Filing Stamp

Note that the documents filed, are stamped in blue.

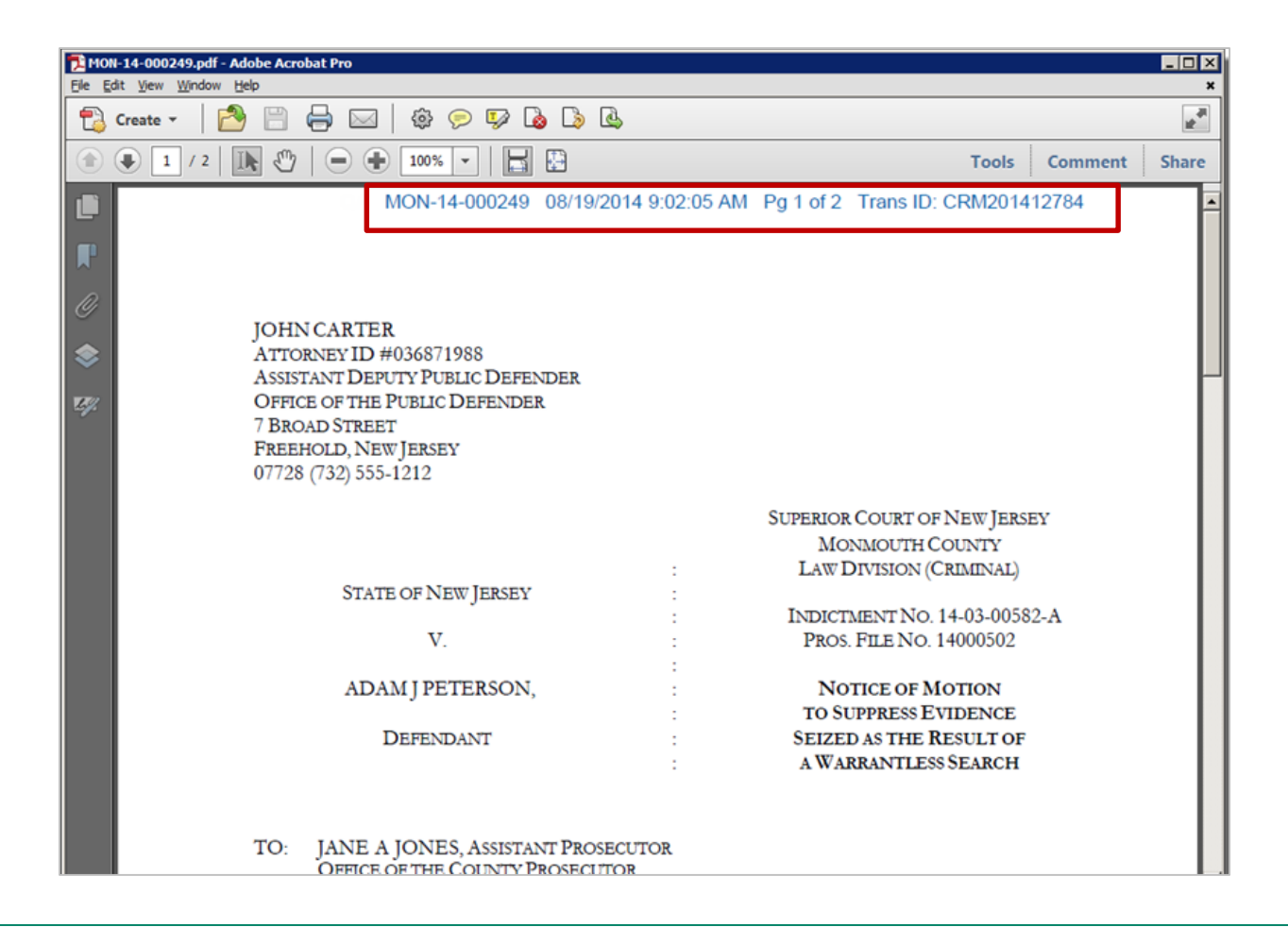

# **Document and Filing Stamps**

# • Transaction ID

- A system-generated number to identify case jacket entries
- Can be used by attorneys to refer to an e-filing
- Can be used by staff to search for a filing

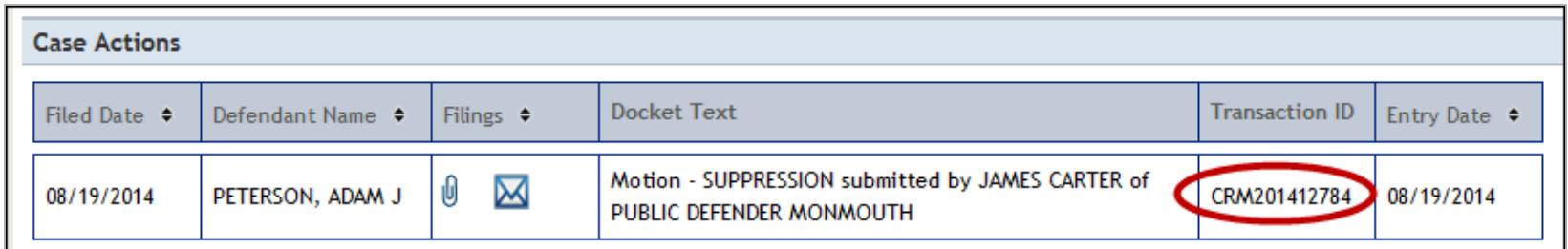

# Document and Filing Stamps

# • Filing Stamp

- Replaces current physical stamp
- Permanently attached to each page of filing
- **Contains** 
	- Docket number
	- Date and time of filing
	- Current page and total pages in document
	- Transaction ID (same as in confirmation email)
	- Confidential indicator

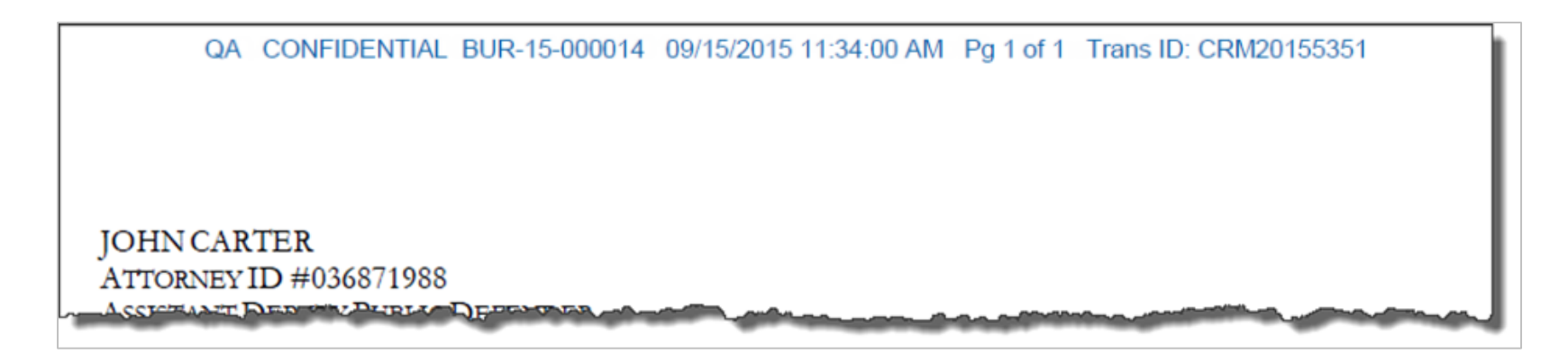

# Review

# eFiling

- Login
- Select Court & eFiling option
- Confirm Case
- Enter Filing Details
- Upload Documents and Enter Motion Details
- Review and Submit
- Receive Confirmation

# View Case Jacket

- Select Court and Case Jacket option
- Enter Search Details
- View Case Jacket